## **Instructions for obtaining eFINDS agency specific demo/training barcodes for eFINDS training**

- 1. Must have eFINDS role in the Communications Directory as an **eFINDS Reporting Administrator**
- 2. Log into NYSDOH Health Commerce System: https://commerce.health.state.ny.us
- 3a. Look at "My Applications" on the left toolbar
- 3b. Click on the eFINDS Application.

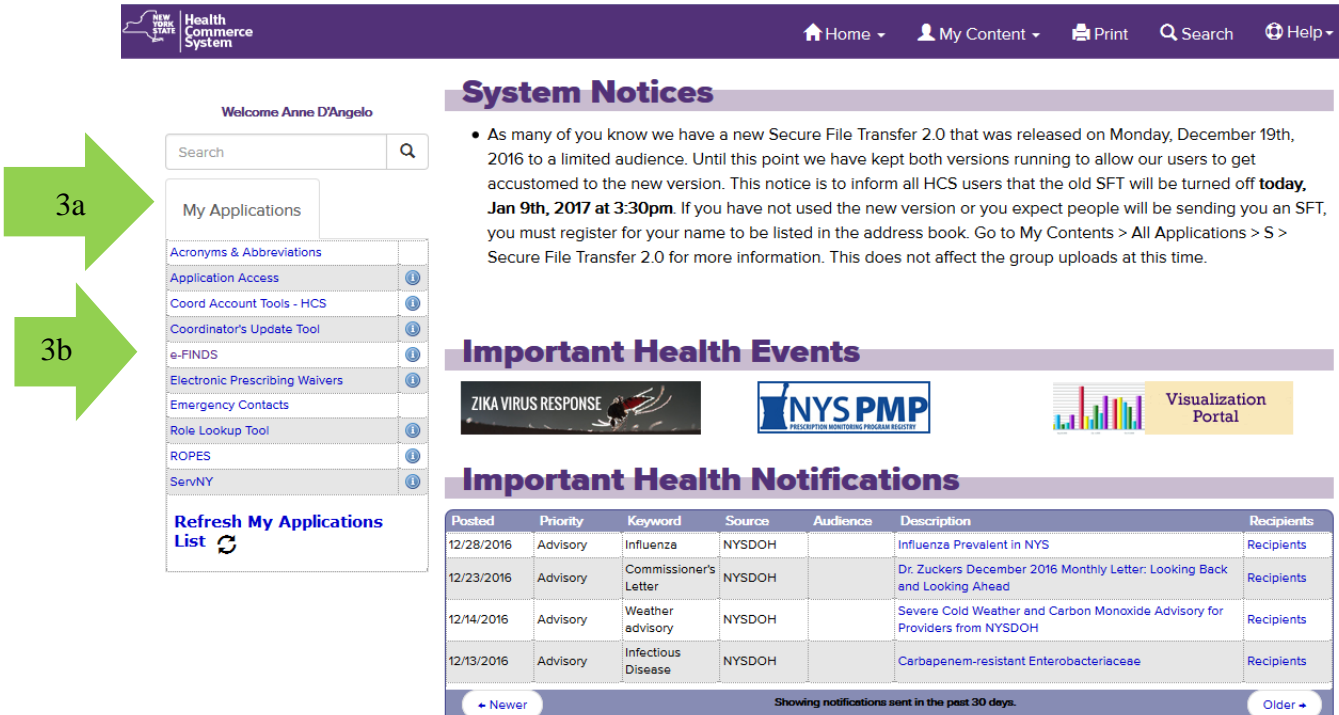

4. Select Practice Only (for training barcodes).

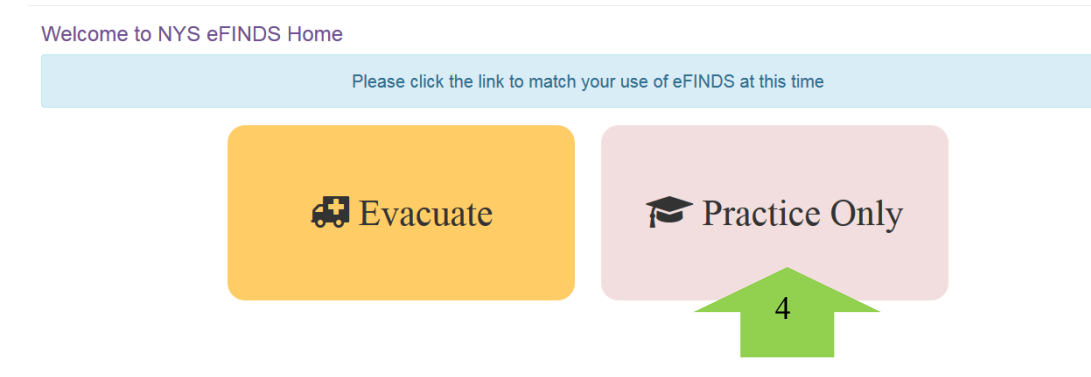

Select the appropriate **Current Location** (facility for which you will be registering people) and **Admin**  5. **Role** (xxxx@admin) from the drop down list if you are affiliated with more than one facility and/or have more than one role at a given facility. **Click Set Location** Note: your agency will be displayed not SMH

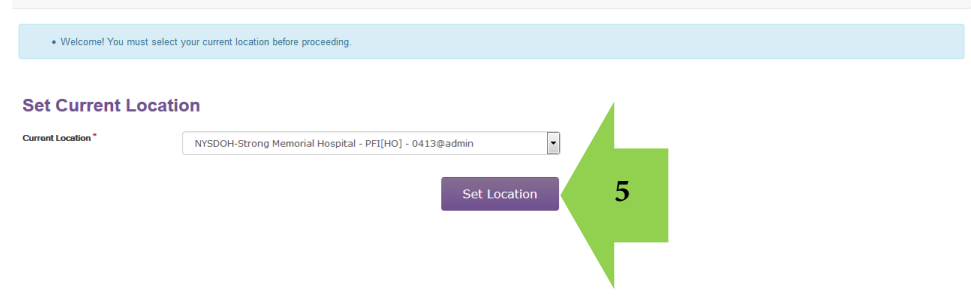

6. Select Manage Barcodes from top toolbar

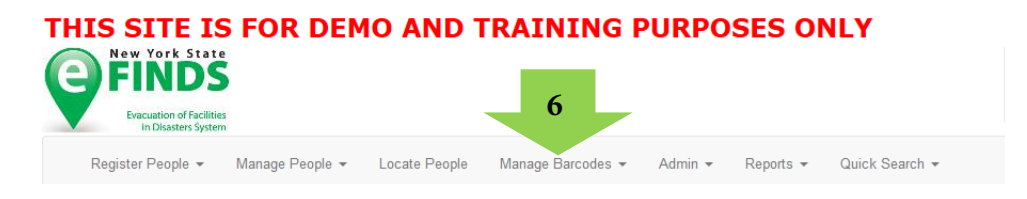

- 7. Verify **your** current location (the facility for which you will be registering people)
- 8. Leave Start Number and End Number *blank* for all assigned barcodes
- 9. Select the Barcode Assignment: Scannable Log (pdf) Option
- 10. Check Exclude used barcodes from List
- 11. Click **Download Document**

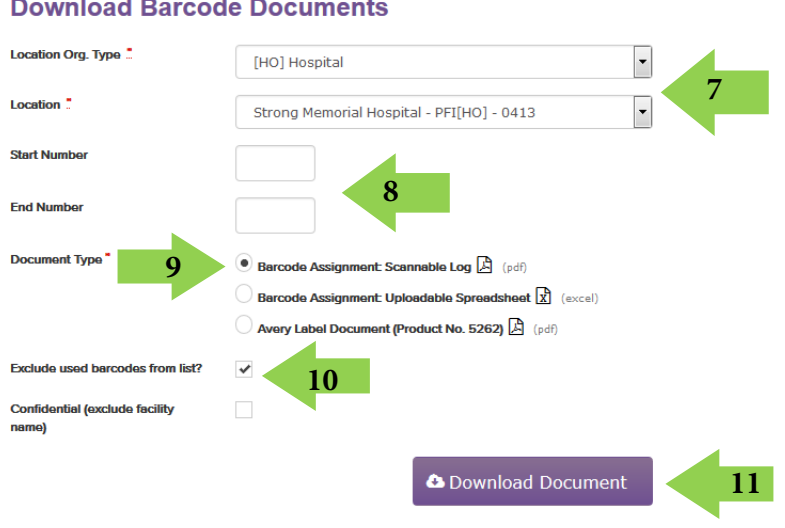

12. Print the PDF and bring to training. Please make sure you have at least 8 barcodes available (not used)

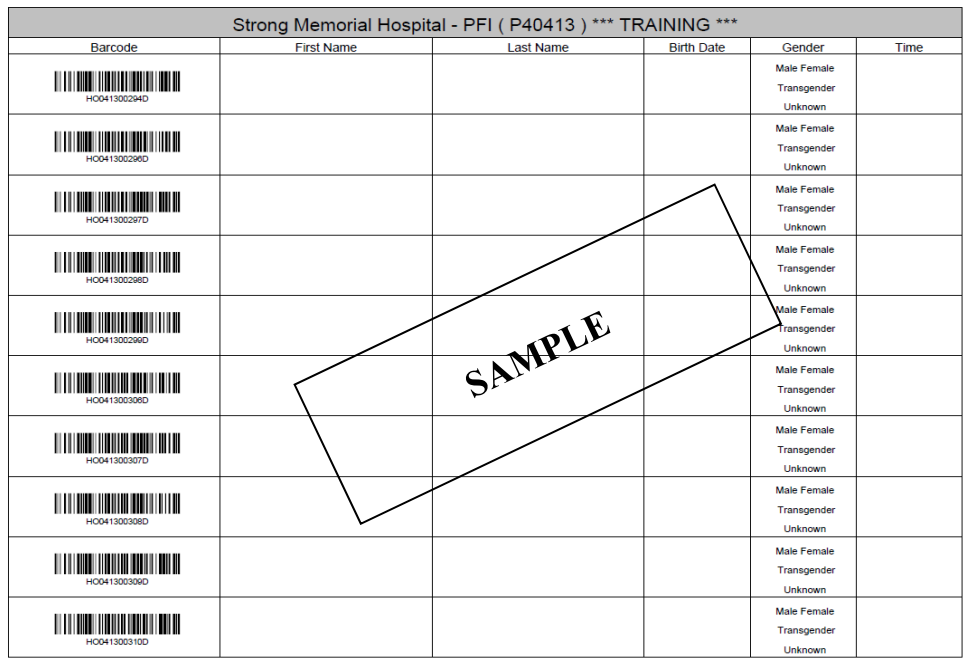